الـبـاب اخلامس التهشير

.<br>1.5 لمحة عن التهشير  $1.5$ 

يدتخدم امر التيذير لتعريف مداحات معينة معرفة من الرسم، وذلك بملئيا بمدطح لهني و احد، او بزخارف وتقديمات مختلفة، وىذه بدورىا ترمز الى تعريفات معينة.

فتهشير الحائط الاسمنتي يختلف عن الحائط الخرساني، كما توجد انواع مختلفة من خيارات التهشير لتمييز خامات كالخذب و الرخام و الخرسانة ... الخ.

5.5 امر التيذير:

للهصهل على امر التيذير:

.<br>1. ننقر على رمز التهشير في تبويب الرئيسية للمسلم او: . نكتب (H) في شريط الاوامر ، وننقر موافق  $2$ . سيتحول التبويب مباشرة الى تبويب خاص بالتهشير

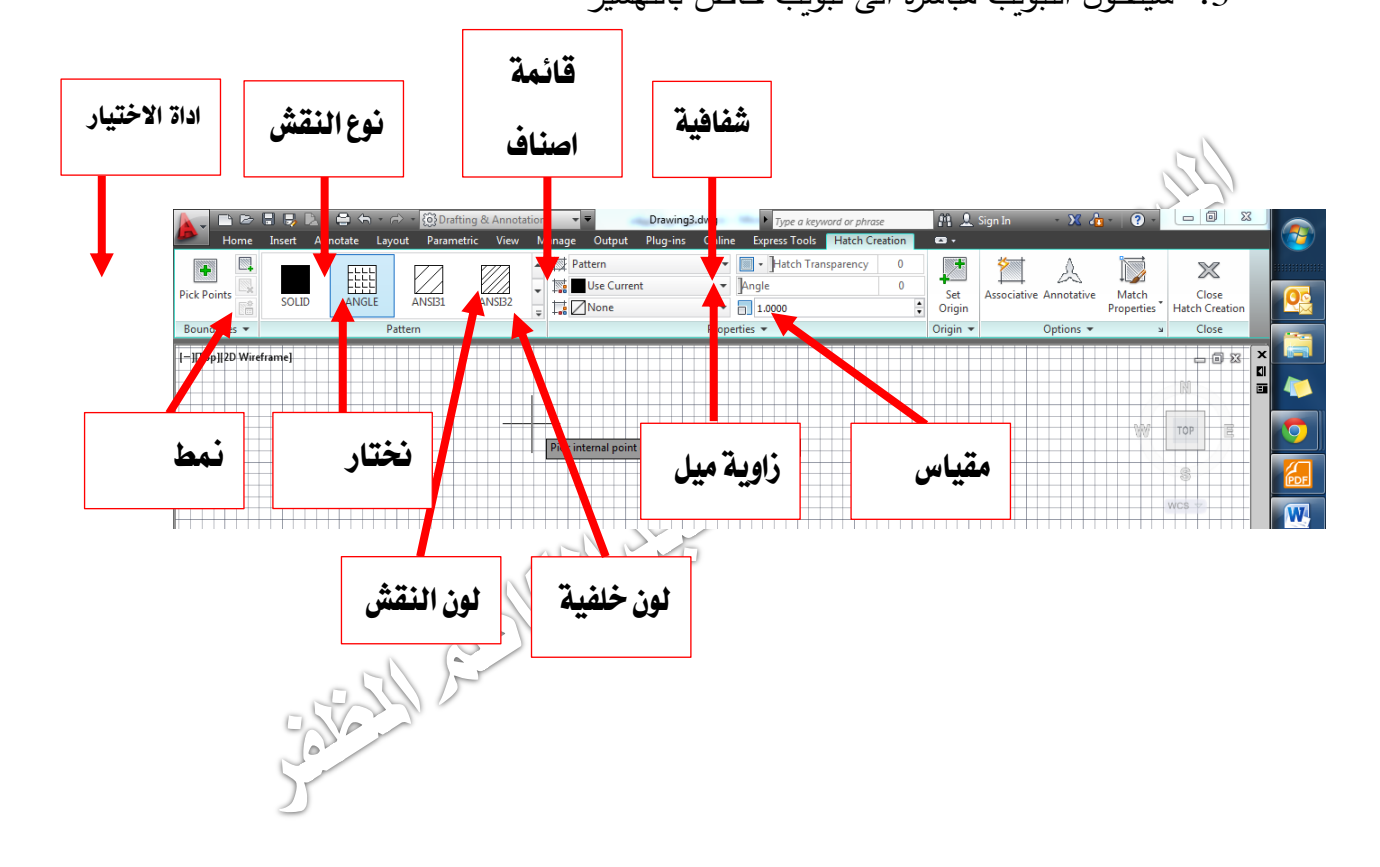

.4 ننقر لتحديد نقش التيذير المطلهب Output Plug-ins Online Express Tools - Hatch Transp **I** A  $\frac{1}{\sqrt{2}}$  Pattern<br>  $\frac{1}{\sqrt{2}}$  **D** Use Current<br>  $\frac{1}{\sqrt{2}}$   $\frac{1}{\sqrt{2}}$  None A I  $\chi$ 臘  $\bullet$  | Angle  $\overline{\phantom{a}}$  Set<br>  $\overline{\phantom{a}}$  Origin Match<br>Properties Close<br>Hatch Crea  $\begin{array}{c|c} \hline \textbf{r} & \textbf{0} \\ \hline \textbf{r} & \textbf{0} \end{array}$ Options Roundarie Properties \* Origin Close -<br>|-<br>||Top]|21 hM خنتار TOP 2166.1857

- 5. نحدد باقي الخيارات (زاوية الميل، والمقياس ... الخ)
- . نحدد المساحة المرغوب تهشيرها بالنقر داخل حدودها

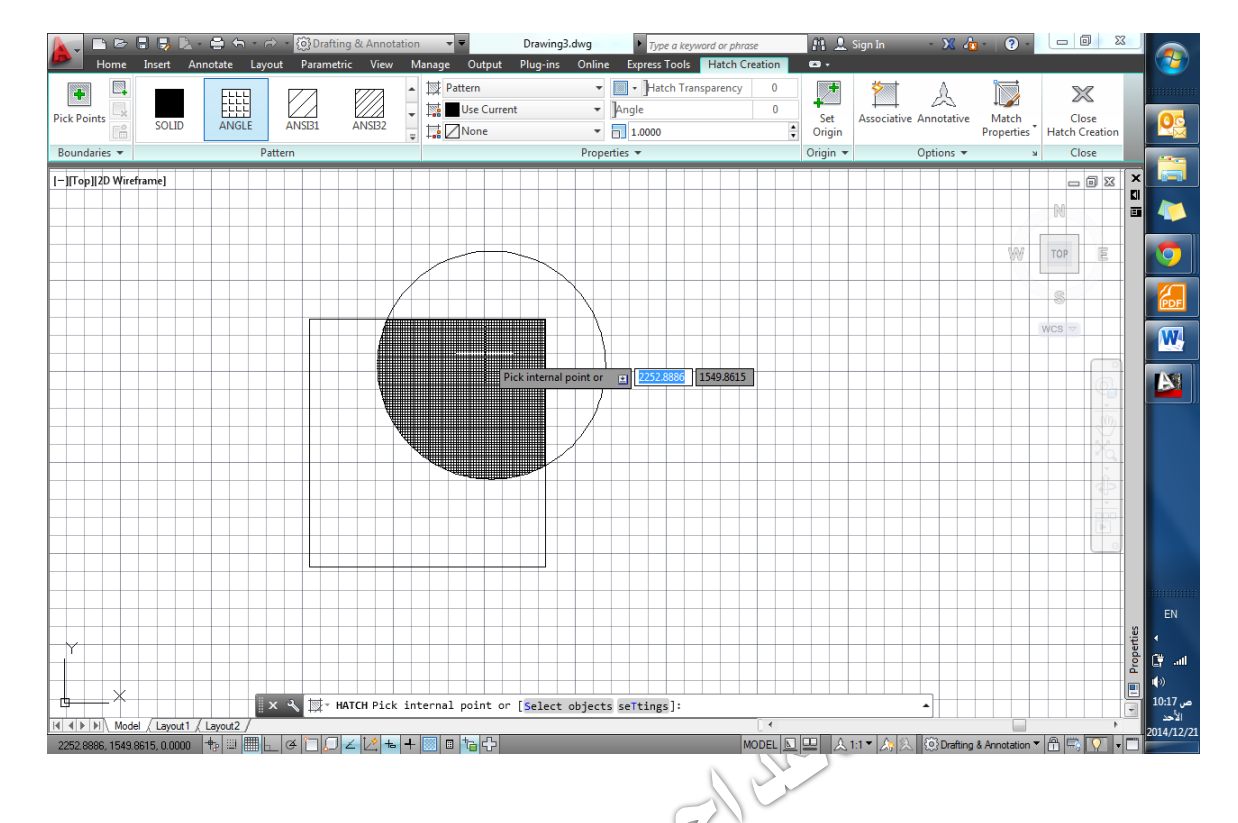

.<br>7. نقوم بانهاء الامر بالنقر على زر الفارة الايسر

3.5 تعديل التيذير:

- في حال الحاجة لتعديل نقش تيذير معين، بدبب نهعو او مقياسو، نقهم بانتقاء ىذا النقش بالنقر عليه، ومن ثم سيظهر تبويب النهشير، الذي من خلاله نقوم باجرك التنعديلات المطلوبة. او:
- نقهم بكتابة )Hatchedit )في شريط االو امر، ثم ننقر مه افق، ليتغير شكل المؤشر الى مربع ننقر به على التهشير المطلوب تعديله، فيظهر مربع حوار تعديل تهشير .
- نقهم بالنقر على زر الفارة االيمن، لتظير قائمة نختار منيا امر تعديل تيذير ) Hatch Edit)، ليظهر مربع الحوار الموضح.
	- من خالل ىذا المربع يمكننا اجر اء التعديالت المطلهبة، وبعد االنتياء ننقر مه افق.

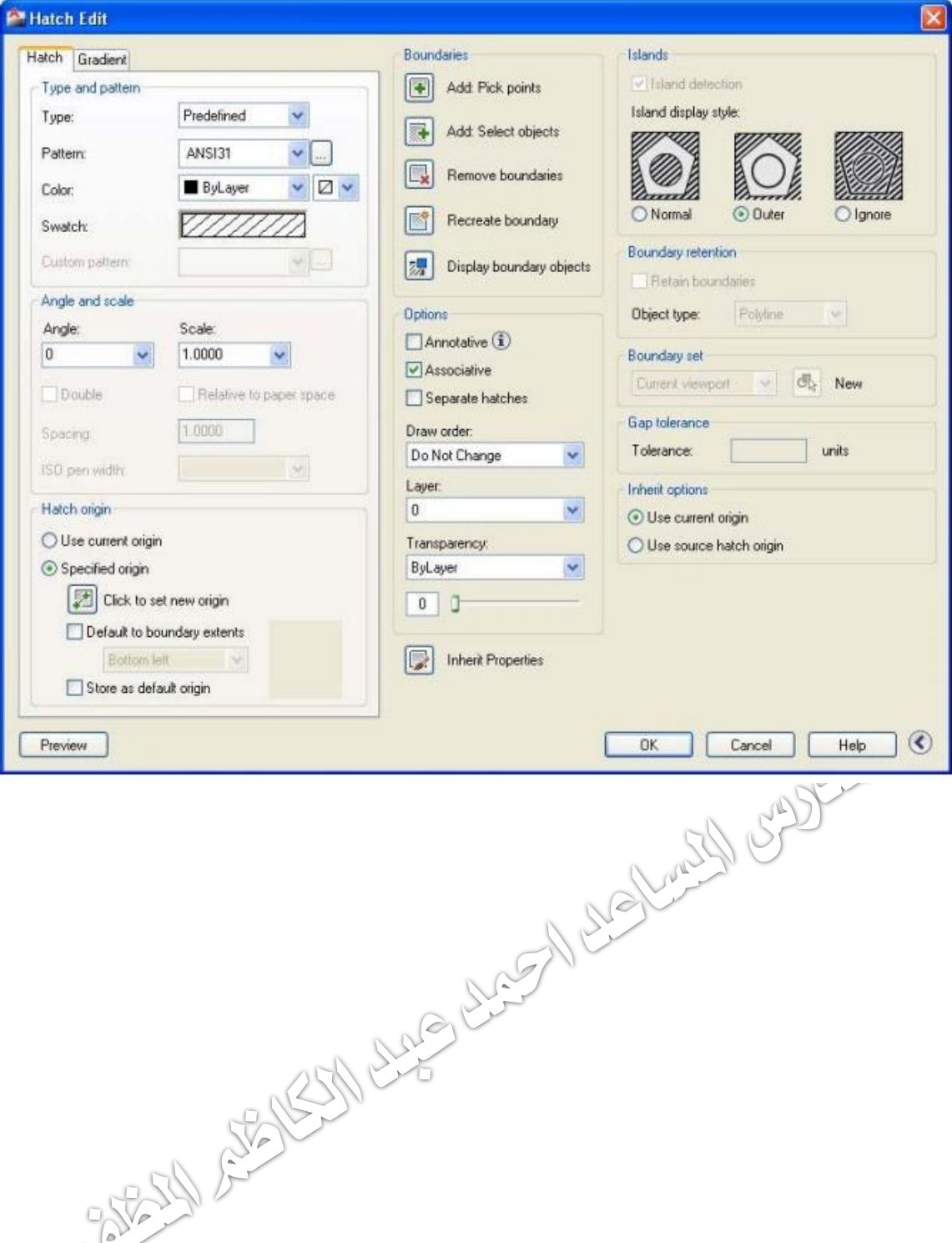

 $5<$